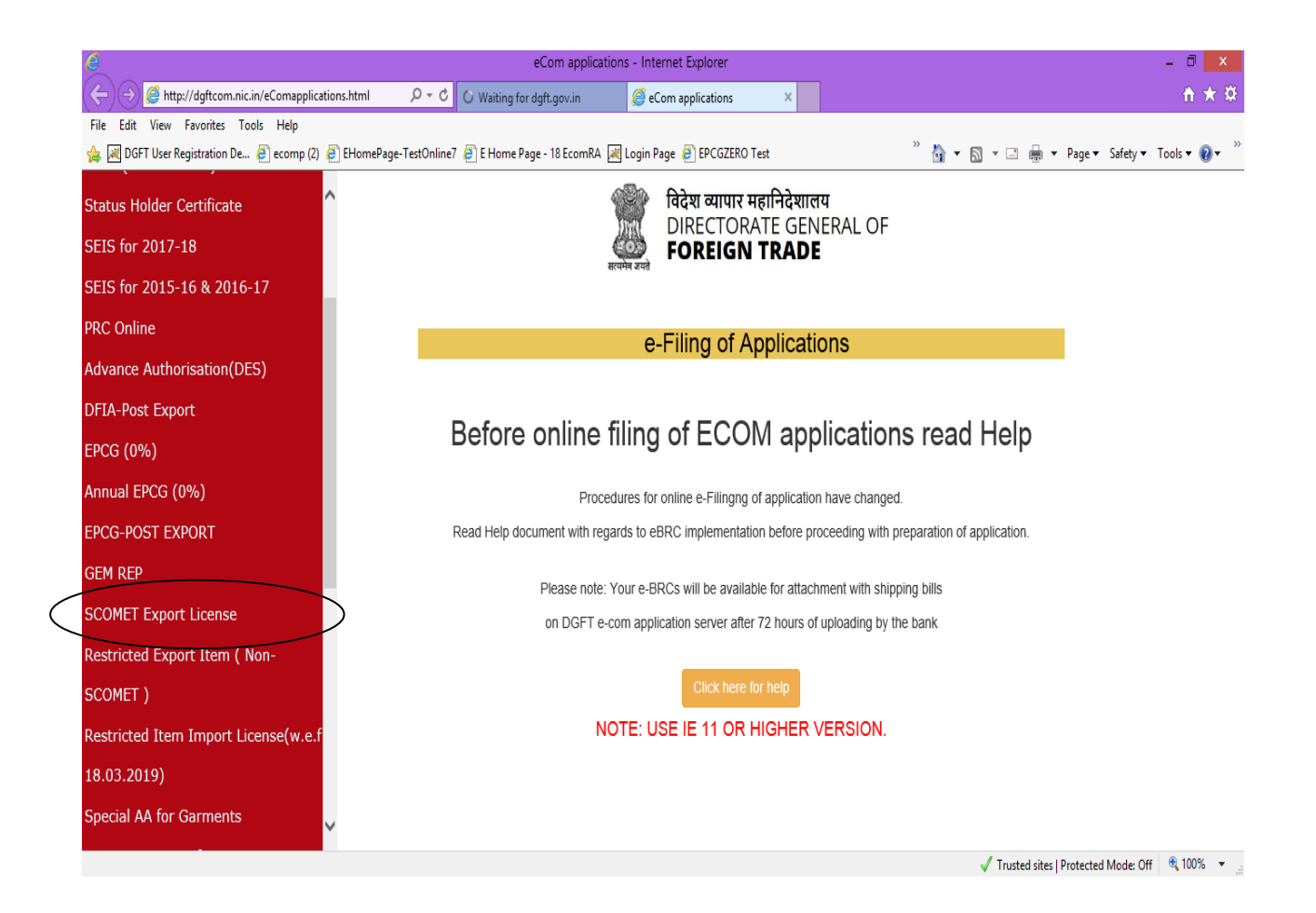

## **After Login MAIN SCREEN**

After successful login using **ECOM application** module through **Digital Certificate** on DGFT website, exporter will select the **SCOMET Application** Module. This is the first screen that is displayed when the exporter clicks on the SCOMET online link. In this there are three options in the menu bar- File, Query and Administrator

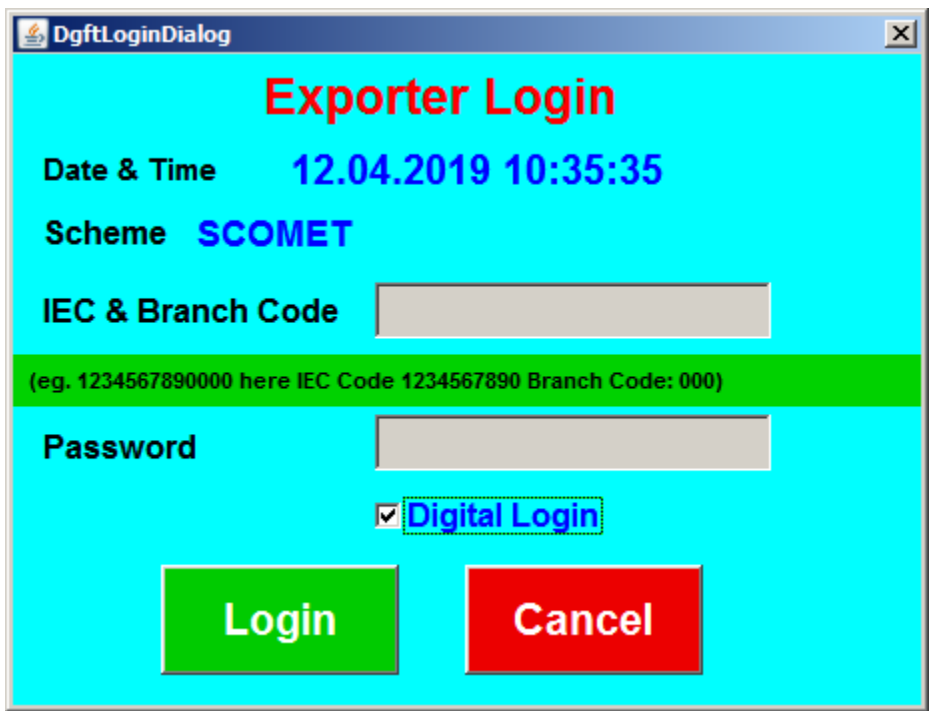

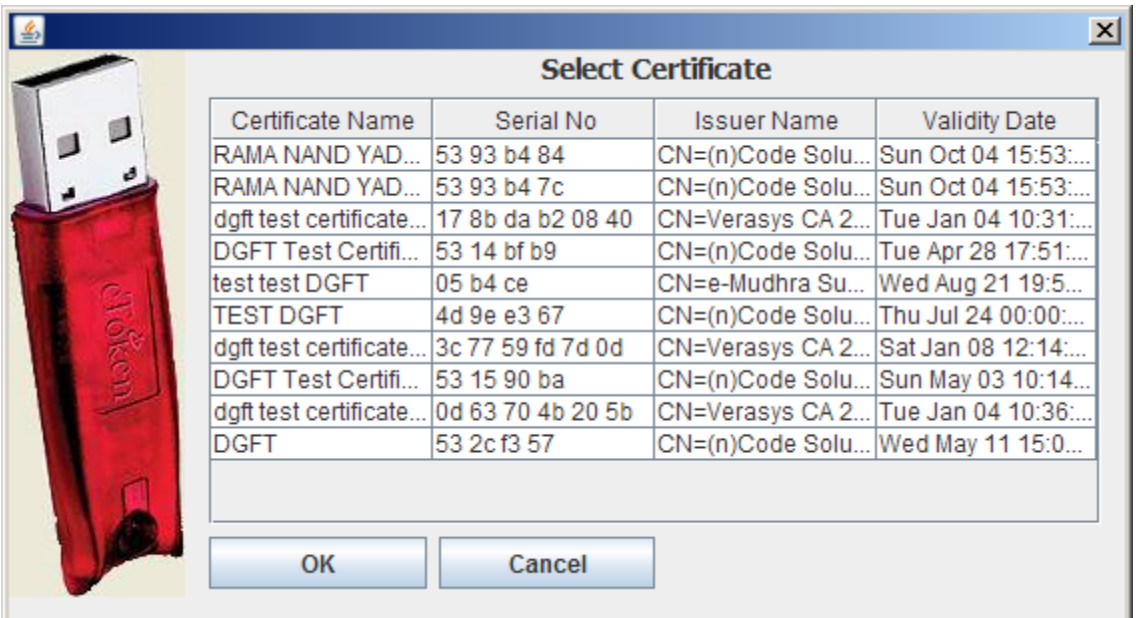

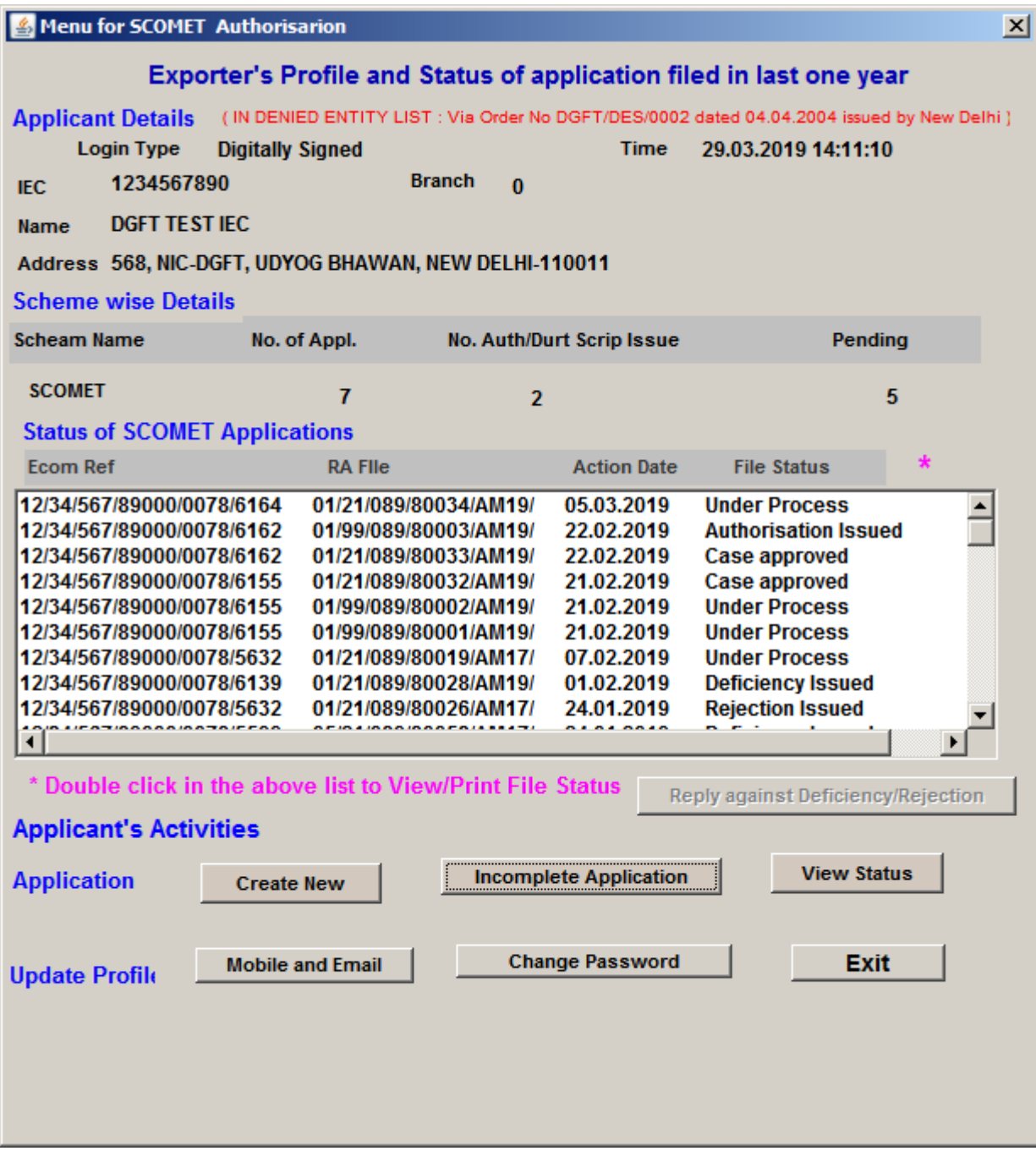

#### **ECOM Reference Message Box**

In the File menu option select the Create option, then the following message box will appear. It will show the 20 digit **ECOM Reference number**. Exporter will then click the **OK** button

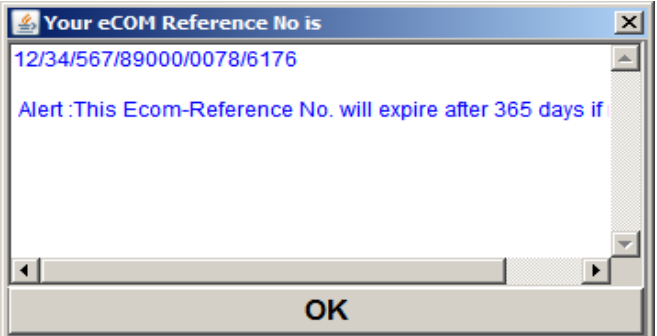

### **Master Screen**

When the **OK** button is clicked on the above **ECOM Reference** Number Message box the following screen will appear This is the **Master screen**.The user must enter all the details.

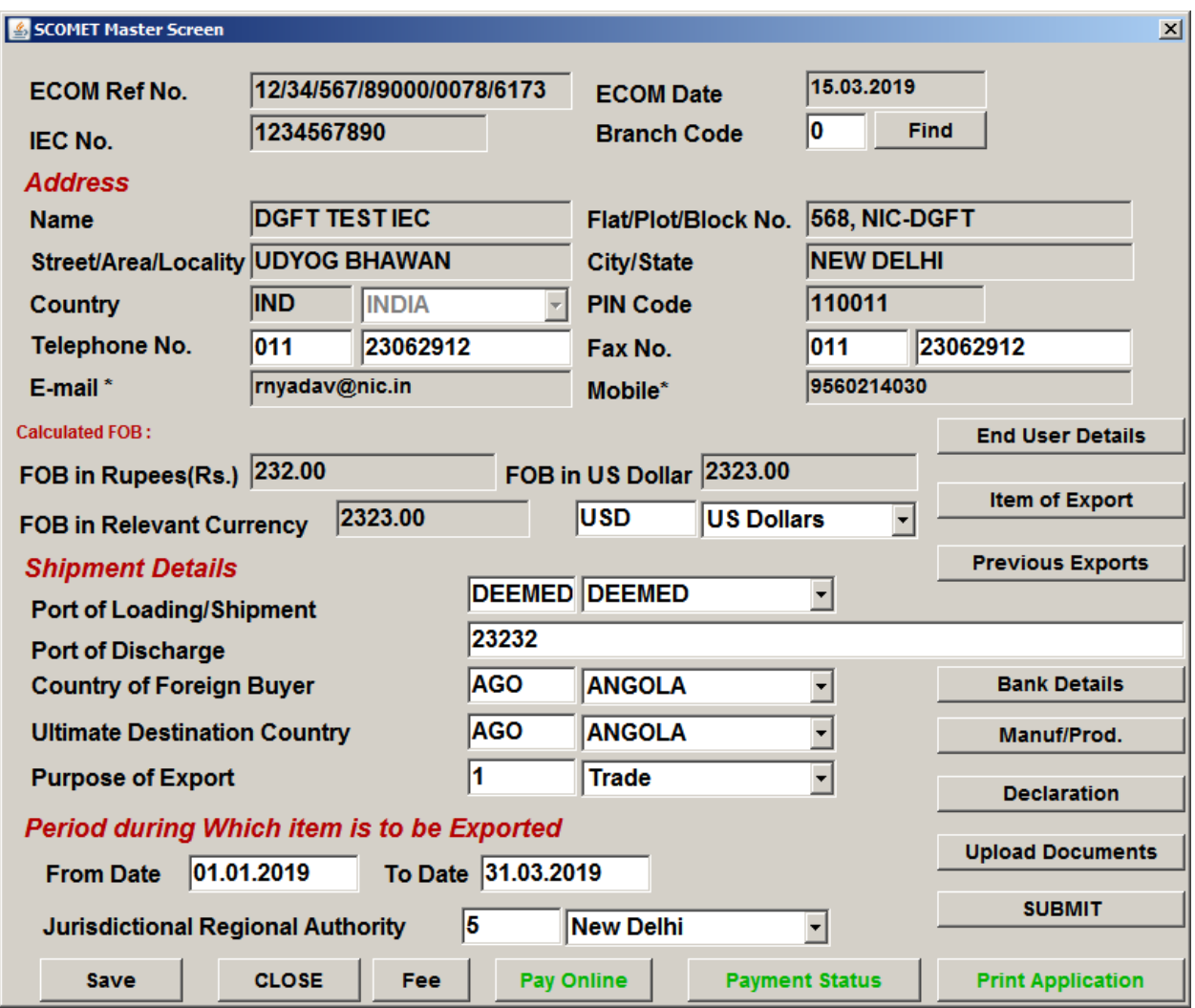

In the above screen, enter the

1) Telephone No. (Optional).

2) Fax details (Optional).

3) Under the **shipping details** heading, enter the **Port of Loading/shipment** from the dropdown box.

4) Enter the Multiple **Port of Discharge Options.** 

5) Select from the dropdown list box the **"country to which item is to be exported"**, **the ultimate Destination country** and the **Purpose of export**.

6) Enter the **From Date** and **To-date** under the heading **"Period during which item is to be exported"** in the **DD/MM/YYYY** format.

7) Select the **Jurisdictional Regional Authority** from the dropdown list box and by default it is New Delhi (DGFT headquarters). Finally click the **save** button to save your details. Now you can select from the options given on the right side.

### **Item of Export Screen**

When the user clicks on the **Item of Export button**, following screen will be displayed

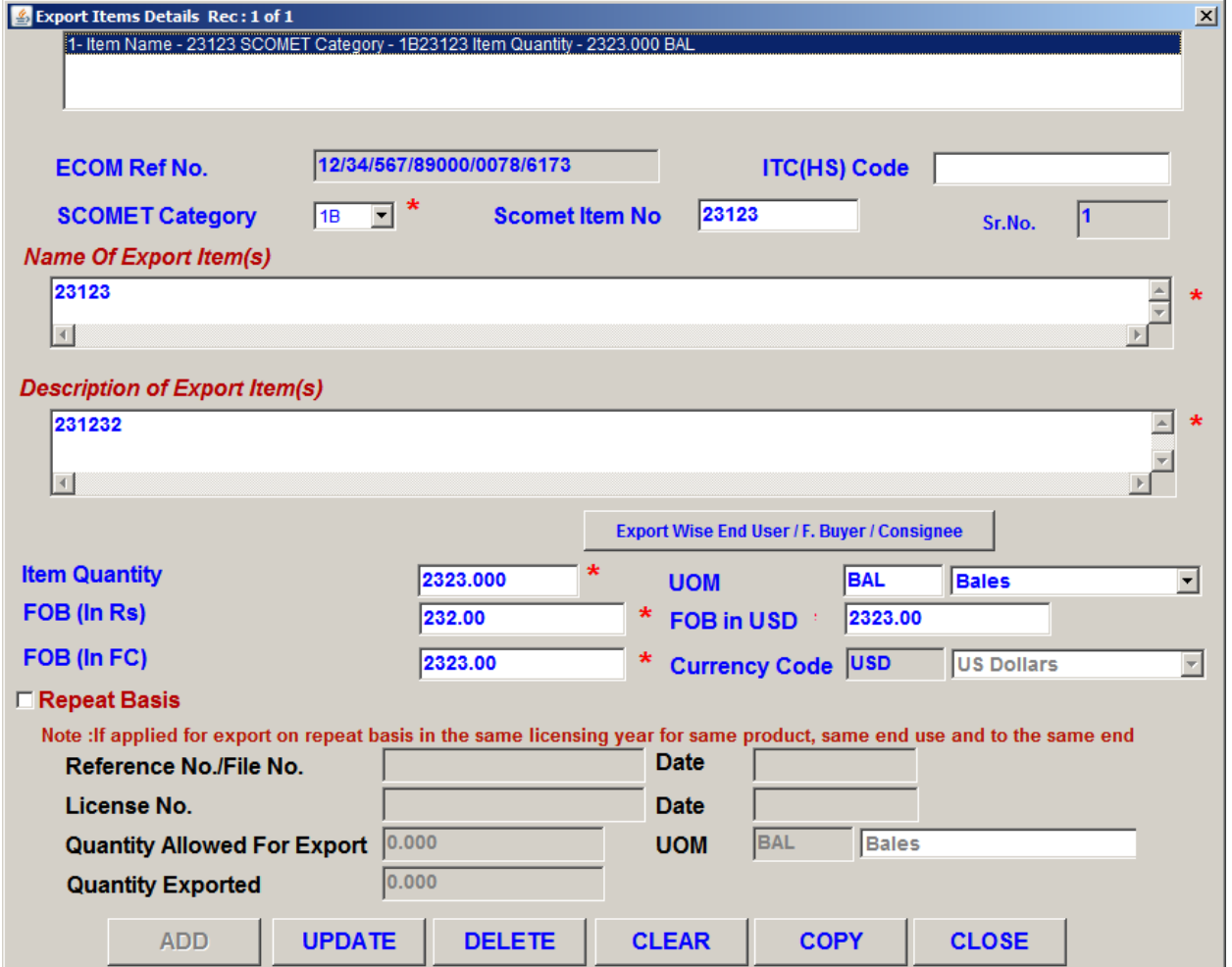

In the screen above,

1) Enter **ITC(HS) code.**

- 2) Enter the **Name** and **Description of Item(s)** to be exported.
- 3) After that enter the **Item Quantity**.
- 4) Select the **Unit of Measurement (UOM)** from the dropdown box,
- 5) Enter **FOB in Rupees**, **FOB in USD** and **FOB in relevant Foreign Currency**.

If the user has already applied for export on **Repeat Basis** in the same licensing year for same product, same end use and to the same end user then he has to **check** in the repeat basis check box and he will enter the **File no**, **File date**, **License no**., **License date**, **Quantity allowed for Export**  and the **Quantity Exported** for export and its **UOM** from the dropdown box.

- If the exporter needs to enter another record on the same screen then they first have to click on the **CLEAR** button and then they can enter another record. After filling all the required entries, it is required to click on the add button again.
- If the exporter wishes to modify his/her data then they first have to select the required option from the list box and then make changes in the desired field and finally will click on the **UPDATE** button.
- Click on the **DELETE** button to delete a record which will remove the concerned record from the list box
- Click on the **CLOSE** Button if you want to close the above screen **Please note: 1. The fields that are marked by the Star (\*) Symbol are mandatory.**
- **2. Do not copy and paste in the text boxes as some special characters might be added**.

#### **Foreign Buyer**

As soon as **ok** button is clicked the following screen will appear. Exporter has to fill details in each one of the following screens that is he has to fill details in foreign Buyer, consignee and end user dialogs. The user can select the user type from the **drop down** box given on the screen Exporter can fill in the details of all the three options as per his requirements. If the exporter selects the Foreign Buyer option, then the following screen will appear.

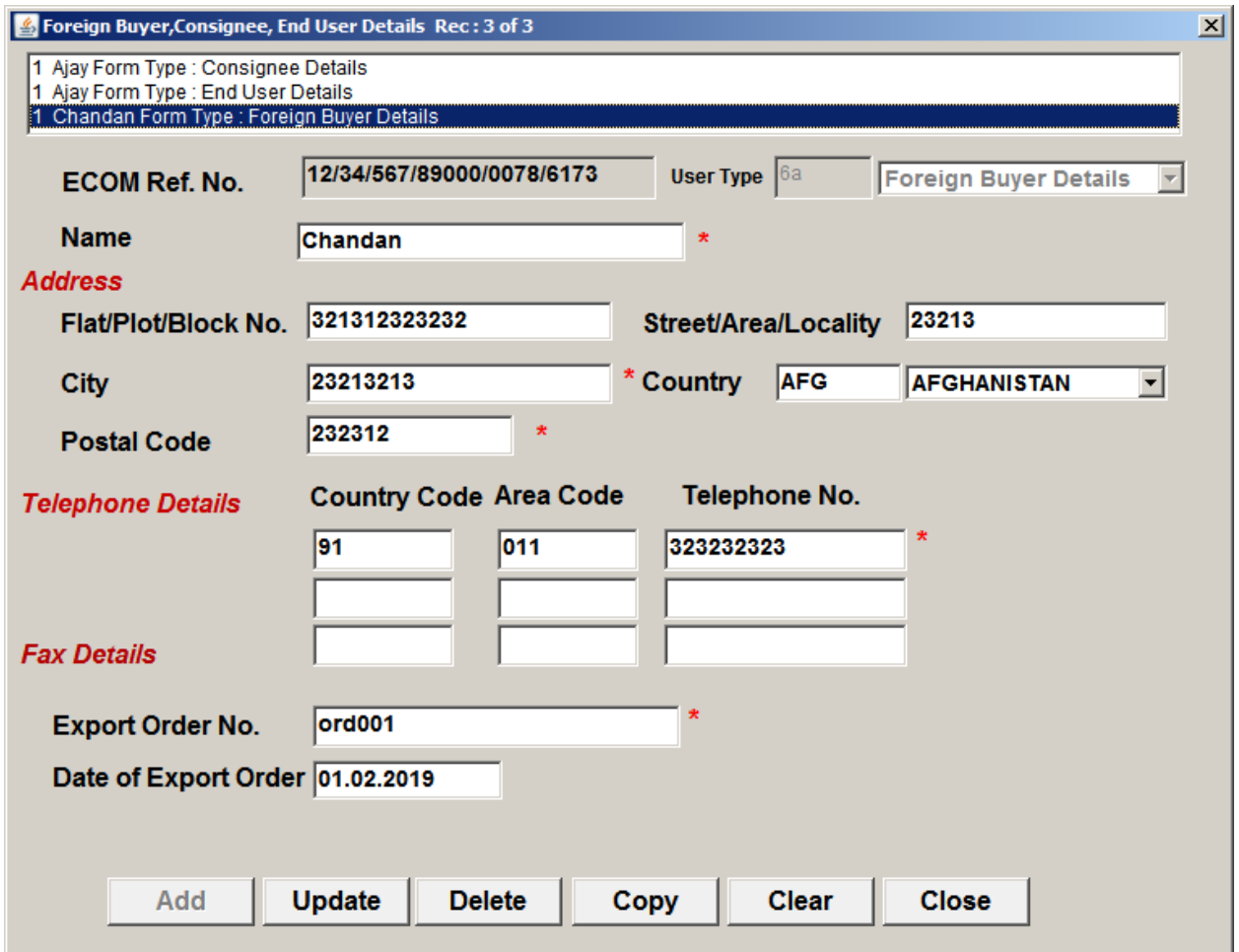

- In this he has to first enter the **Name**.
- Under the **address heading** he has to fill the required fields and then can select the **Country**  from the dropdown box.
- Then again under the **Telephone details heading**, **Telephone No.1 ,Telephone No.2** and **Fax details** are optional.
- After that fill in the **Export order no.**( optiona**l**) and the **Date of Export** order number(optional).
- If the exporter needs to enter another record on the same screen then they first have to click on the **CLEAR** button and then they can enter another record. After filling all the required entries, it is required to click on the add button again.

### **Consignee**

If the Exporter selects the option Consignee Details.

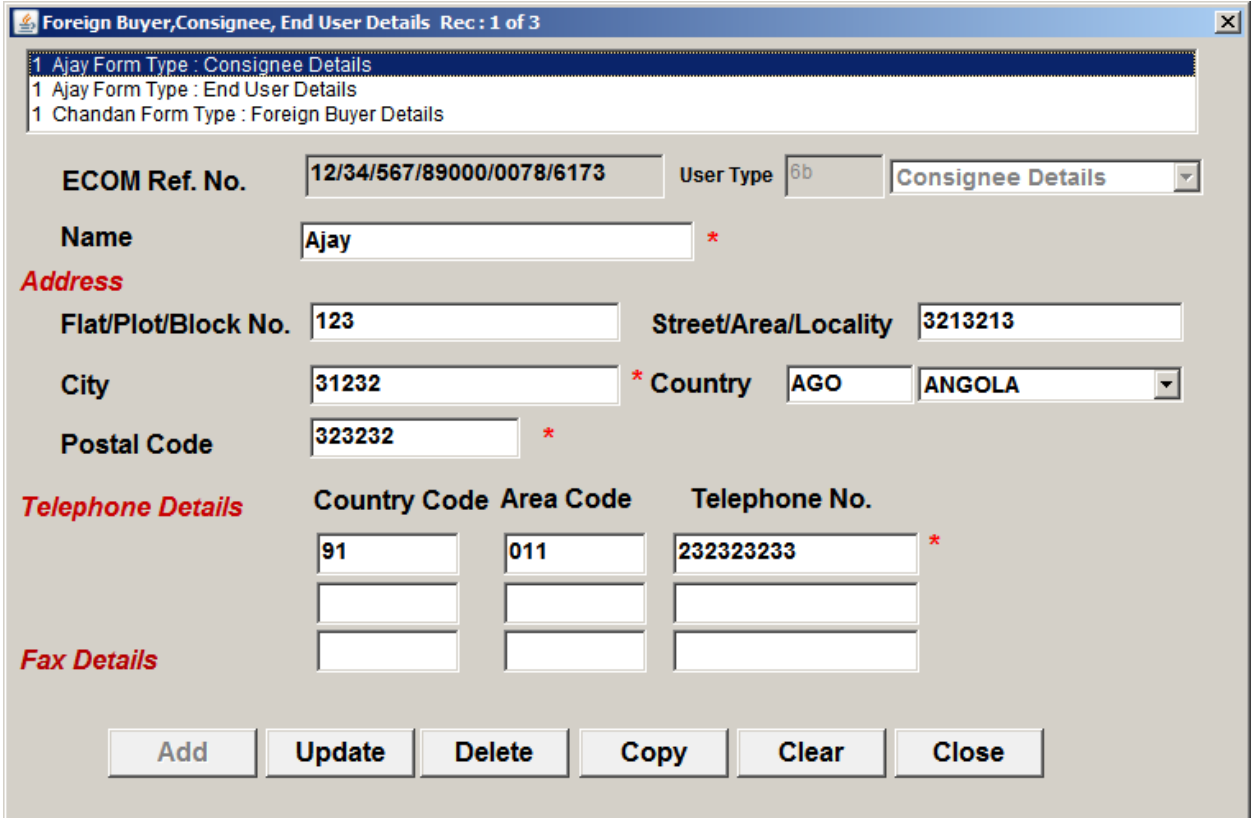

- In this he has to enter Name, Full address and the Telephone/Fax details (Optional).
- If the exporter needs to enter another record on the same screen then they first have to click on the **CLEAR** button and then they can enter another record. After filling all the required entries, it is required to click on the add button again.

#### **End User Details**

If the Exporter selects the option End User Details.

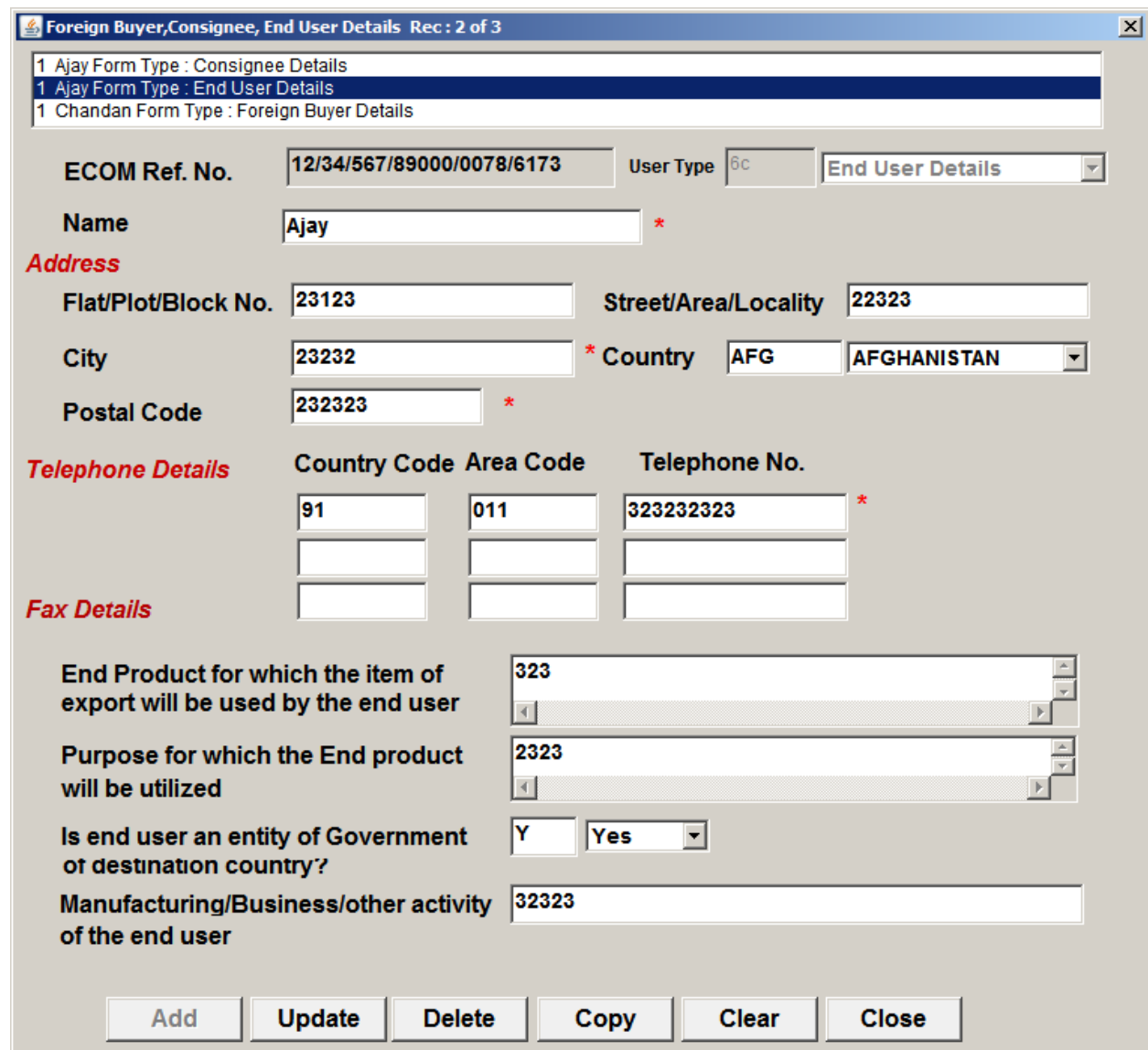

- In this he has to enter Name, Full address and the Telephone/Fax details (Optional).
- If the exporter needs to enter another record on the same screen then they first have to click on the **CLEAR** button and then they can enter another record. After filling all the required entries, it is required to click on the add button again.

# **User Details**

After add **Foreign Buyer** and **Consignee** and **End User** click on **Export wise End user / F. Buyer/ Consignee** Button.

 $\overline{a}$ 

 $\overline{\phantom{0}}$ 

![](_page_10_Picture_58.jpeg)

 When the user will click on the **Export wise End user / F. Buyer/ Consignee** Button the following window will appear.

![](_page_11_Picture_78.jpeg)

- Select **User Type** and **User Name** and then click on **Add** button for add the user.
- If the exporter needs to add another record(User) on the same screen then they first have to click on the **CLEAR** button and then they can select another record. After selecting the **User Type** and **User Name** , it is required to click on the **Add** button again.
- Every **Foreign Buyer** /**Consignee** /**End User** must be co-related by **User Name.**

### **Previous Export Screen**

This is the Second option on the Master Screen. The Exporter will enter desired values and can Add/Update etc. as per his/her requirements. In this the exporter will enter the details of exports of SCOMET Items in the preceding 3 licensing years.

![](_page_12_Picture_62.jpeg)

In this screen,

- 1) Enter the **Previous export year** from the **drop down** box.
- 2) Enter the **File No.** and **Date.**
- 3) Enter the **License No**. and **Date**
- 4) Enter the **Quantity exported** and
- 5) Select the **issuing regional authority**, **country to which exported** from the dropdown list box
- 6) Enter the **Name** and **Description** of export Item. Here Name of Export Item is a mandatory field.

7)If the exporter needs to enter another record on the same screen then they first have to click on the **CLEAR** button and then they can enter another record. After filling all the required entries, it is required to click on the add button again.

### **Declaration Screen**

 After filling all the details exporter will press the declaration button on the main screen where he will fill his **Name**, **Official Address** and the **Telephone details**. He will select the country from the dropdown box.

![](_page_13_Picture_33.jpeg)

# **Bank Details Screen**

![](_page_14_Picture_41.jpeg)

Click on the **Bank Details** button on master screen and fill in all the details.

- In this screen Exporter under the destination Country Bank address has to fill the **I BAN**  (**International Bank Account Number**) and the **SWIFT Code** (Society for Worldwide Interbank Financial Telecommunication), is a unique identification code of the particular bank.
- Again under the India Bank address heading exporter needs to give the **IFSC Code(Indian Financial System Code).** All banks have their unique IFSC Codes.

# **Manufacture Details Screen**

In this option he has to enter the **IEC code**, **Name** and his full **address**.

![](_page_15_Picture_22.jpeg)

(In case he has to enter another record he will have to press clear button first then after doing the data entry will click the Add Button)

## **Upload Document Screen**

When the user will click on the **Upload Document** Button the following pop-up will appear.

After reading this he will then click on **ok** button.

![](_page_16_Picture_3.jpeg)

- After clicking on the ok button on the previous pop-up, a new box will open and the exporter will have to check on items he/she wants to upload.
- After this Exporter will click on the **Upload Document** button where he/she can see the uploaded document in the list.
- In all the online Licensing applications there is a **Attachment of Documents Button** on the main dialog of any Licensing module. On selecting this button following dialog will appear.

 When the user will click on the **Upload Documents** Button the following pop-up will appear. After reading this he will then click on **ok** button.

![](_page_17_Picture_48.jpeg)

![](_page_17_Picture_49.jpeg)

- Click the **Upload Documents Button** as on the left side of the above dialog when the **Document/File Sign and Upload dialog** will appear on a new page.
- Select the **Browse Button** as on the right hand side **Browse Button** When you click the browse button the Choose dialog will appear as
- Select the required file that you have to attach and press the **Open button**.

![](_page_18_Picture_3.jpeg)

![](_page_18_Picture_4.jpeg)

![](_page_19_Picture_4.jpeg)

The path of the file will automatically appear as given from your local system in the File text box. Enter the subject name in the subject text box option. **(Please Note :The maximum size of the file to be attached should be note more than 500KB)**  In this screen always select allow option Select the **Document Sign Button** at the bottom of the **Document/File Sign and Upload dialog** at the when following **Sign File dialog** will box will appear as follows: